### **Висновок**

Основне, чому повинні навчитися курсанти (студенти) ЛДУ БЖД, опанувавши навчальну дисципліну "Інформатика", – це обґрунтованому підходу до вибору і використання у своїй професійній діяльності інформаційно-комунікаційних технологій, головним призначенням яких є вдосконалення діяльності аварійно-рятувальних підрозділів за допомогою автоматизації основних процесів управління, оперативного визначення завдань щодо забезпечення пожежно-техногенної безпеки та адміністративно-господарської діяльності.

*1. Головань М. С. Інформатична компетентність як об*'*єкт педагогічного дослідження /*  Головань М. С. // Проблеми інженерно-педагогічної освіти: зб. наук. праць. – Харків: УІПА, 2007. – *№ 16. – С. 314–324. 2. Луговой А. В. Концепція уніфікації викладання інформатики для технічних,*  природничих і гуманітарних напрямів / А. В. Луговой, Н. В. Рилова, Т. В. Горлова, Н. Ю. Булгакова // *Вісник КДПУ імені Михайла Остроградського. – 2010. – Вип. 1, Ч. 1. – С. 26–29. 3. Сейдаметова З. С. Навчальна дисципліна "Введення в спеціальність" і адаптація студентів першого курсу комп*'*ютерних спеціальностей // Проблеми освіти : наук.-метод. зб. – К.: Інститут інноваційних технологій і змісту освіти МОН України, 2007. – Вип. 50. – С. 66–70. 4. Кухарська Н. П.*  Інформатика та комп'ютерна техніка. Ч. І. Електронно-обчислювальні машини: навч. посібн. / [Н. П. Кухарська, Т. Є. Рак, Р. О. Григорчук та ін.]. – Львів: ЛДУ БЖД, 2011. – 120 с. 5. Рак Т. Є. Електронні таблиці Microsoft Excel. Практичні роботи / Т. Є. Рак, Н. П. Кухарська. - [Bud. 2-е випр. і доп.]. – Львів: ЛІПБ МНС України, 2006. – 37 с. 6. Окулов С. М. О понятии "когнитивная *информатика" // Вестн. Вятского гос. гуманит. ун-та. Информатика. – Киров, 2003. – № 2. – С. 53–57. 7. Проблеми та перспективи розвитку забезпечення безпеки життєдіяльності: Зб. наук. праць міжнар. наук.-практ. конф. курс. і студ. – Л.: ЛДУ БЖД, 2013. – 266 с.* 

**УДК 004.9** 

**О. М. Левченко** Національний університет "Львівська політехніка"

# **МЕТОДИКА МАСОВОГО ІМПОРТУВАННЯ ПИТАНЬ ІЗ ВІДПОВІДДЮ ТАК/НІ У ВНС ЛЬВІВСЬКОЇ ПОЛІТЕХНІКИ**

*© Левченко О. М., 2014* 

**Запропоновано методику підготовки до масового імпортування у ВНС Львівської політехніки найпростіших тестових питань (із відповіддю так/ні) за допомогою простих операцій у Word і Excel. Методика придатна до поширення на питання інших типів.** 

**Ключові слова: тест, тестове завдання, електронні навчальні ресурси, віртуальне навчальне середовище, імпорт ресурсів.** 

**The article deals with the preparation method of the massive import of the easiest test questions (with yes/no answers) into the Lviv Polytechnic VLE using simple operations in Word and Excel. The method is suitable for other types of questions.** 

**Key words: test, test task, electronic learning resources, virtual learning environment, resource import.** 

### **Вступ**

Дистанційне навчання через Глобальну мережу сьогодні використовують у більшості провідних навчальних закладів України та світу. Національний університет "Львівська політехніка" здійснює цей процес через Віртуальне навчальне середовище. Віртуальне навчальне середовище Львівської політехніки (ВНС) – мережевий сервіс для щоденного користування, що містить усі необхідні елементи теоретичних і практичних знань, контролю та самооцінки навчальної діяльності, форми організації адаптації, мотивації і творчої спрямованості.

Однією з важливих складових ВНС є можливість оцінювання засвоєних студентами знань у формі тестування. Комп'ютерне тестування дає можливість реалізувати основні дидактичні принципи контролю навчання [1]: індивідуального характеру перевірки й оцінки знань; системності оцінювання; тематичності; диференційованої оцінки успішності навчання; однаковості вимог викладачів до студентів.

Формування комп'ютерних тестів у ВНС ґрунтується на використанні банку питань. Створення питань за допомогою веб-інструментарію середовища є доволі трудомістким процесом, а за наявності структурованих у вигляді таблиць текстів запитань та варіантів відповідей – і не зовсім раціональним. Значно прискорити створення банку питань можна за допомогою засобів експорту/імпорту питань, наявних у ВНС.

Фахівці, які займаються проблемами імпорту ресурсів у ВНС, нарікають на те, що всі використовувані там формати обміну даними мають недоліки, котрі не дають змоги ефективно автоматизувати процес імпорту вже розроблених питань [2]. Натомість багато хто пропонує власноруч розроблене програмне забезпечення, що навряд чи можна вважати конструктивним.

У цій праці запропоновано методику масового імпортування питань із відповіддю так/ні, матеріали до яких оформлені у вигляді таблиці, з попередньою підготовкою до імпорту за допомогою простих операцій у текстовому процесорі Microsoft Word і табличному редакторі Microsoft Excel. Для конкретності розглянуто програми з пакета Microsoft Office 2010, хоча пропоновану схему можна без жодних зусиль пристосувати до інших версій пакета. Методику розроблено так, що її ключові принципи можна поширити й на підготовку та імпортування у ВНС питань інших типів.

## **Визначення формату текстових даних для імпорту питань**

Перший крок до розв'язання завдання – з'ясувати, у якому форматі треба готувати дані для імпорту питань. Найпростіший спосіб досягнення цієї мети – експортувати питання, створені вручну за допомогою веб-засобів ВНС Львівської політехніки. При цьому слід мати на увазі, що питання бувають різного типу, можуть містити різну кількість варіантів відповідей і різну кількість правильних відповідей, і все це впливає на структуру експортованих та імпортованих даних.

Тут розглядатимемо найпростіші питання – з відповіддю так/ні (зазначимо також, що для спрощення подальших викладок не братимемо до уваги можливої наявності коментарів у питаннях). Створивши у банку питань відповідну категорію, а в ній – кілька питань (рис. 1, *а*), за допомогою посилання **Експорт** можна відкрити відповідні засоби ВНС. Як видно з рис. 1, *б*, експорт питань із вибраної категорії у файл можливий у трьох форматах. Два з них – **Moodle XML format** і **XHTML format** – використовують відповідні мови розмітки і не є зручними для опрацювання масивів текстових даних, а ось **Gift format** дає змогу записати дані у звичайний текстовий файл, придатний для нашої подальшої роботи.

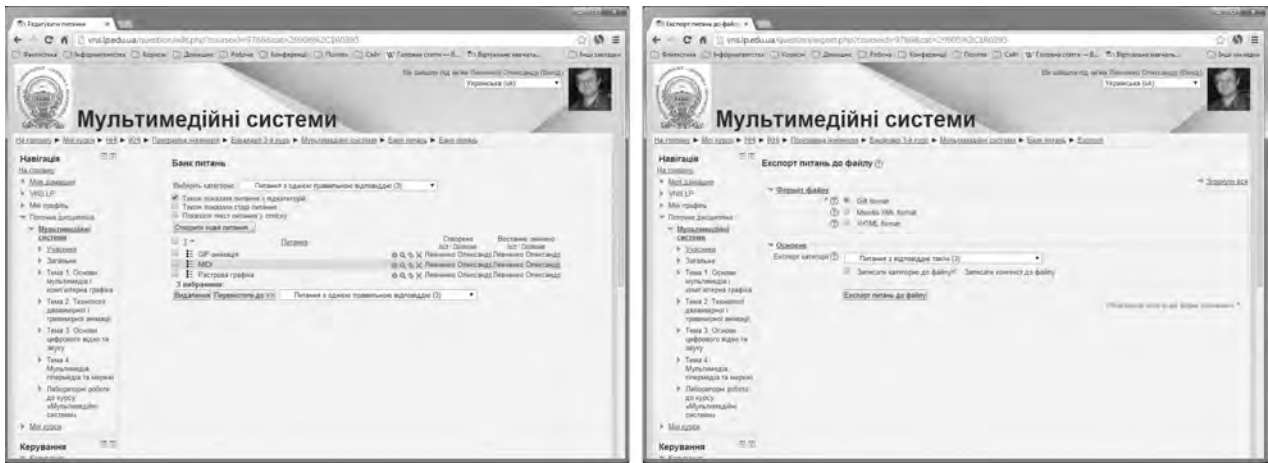

*а б Рис. 1. Категорія питань з відповіддю так/ні (а) та засоби її експортування (б)* 

Експортувавши питання у текстовий файл Gift-формату (з розширенням **.txt**), можна дослідити структуру отриманих даних. Щоправда, стандартний засіб для роботи з текстовими

файлами Блокнот не дає змоги цього зробити (рис. 2, *а*), проте цей самий файл, відкритий у Microsoft Word, добре відображає структурні елементи експортованих питань (рис. 2, *б*; для повного розуміння картини у програмі увімкнуто режим показу недрукованих символів):

- коментар в окремому абзаці, що починається з "**//**";
- коротке формулювання питання, обмежене з обох боків "**::**";

 повне формулювання питання, що починається з **[html]** та оформлене за допомогою htmlтегу **<p>**;

- відповідь **TRUE** або **FALSE**, взята у фігурні дужки **{}**;
- два порожні абзаци, відображені недрукованими символами Word'у "**¶**".

Експерименти зі зворотним процесом – імпортування питань із текстового файла Giftформату – дають змогу встановити остаточний вигляд даних, який вони повинні мати у Word'і, без надмірної інформації. Зокрема, абзаци з коментарями можна безболісно видалити, натомість два порожні абзаци між питаннями повинні бути обов'язково збережені. Суттєвим є також те, що відступу для першого рядка у тексті, підготовленому до імпорту, бути не повинно (рис. 3, *а*). Правильно зберігати підготовлені для експорту дані у текстовому файлі потрібно так:

 виконати команду **ФайлЗберегти як**, у списку **Тип файлу** діалогового вікна **Збереження файла** вибрати значення **Звичайний текст (\*.txt**);

 у діалоговому вікні **Перетворення файла**, що відкриється, для перемикача **Кодування тексту** вибрати значення **Інше**, а у списку праворуч – обов'язково **Юнікод (UTF-8)** (рис. 3, *б*).

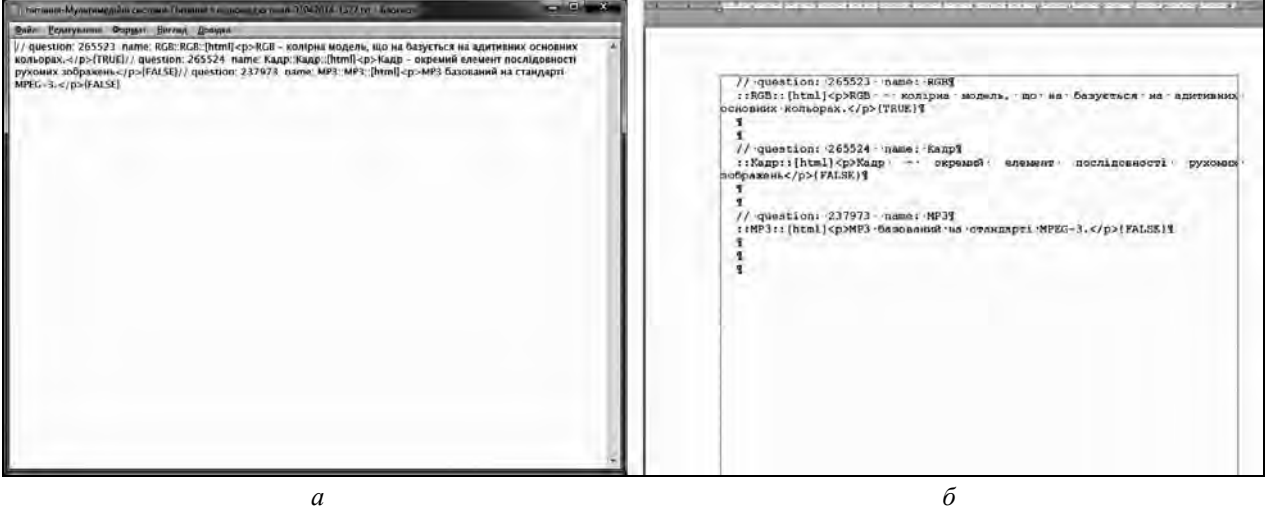

*Рис. 2. Файл з експортованими питаннями, відкритий у Блокноті (а) та Word'і (б)* 

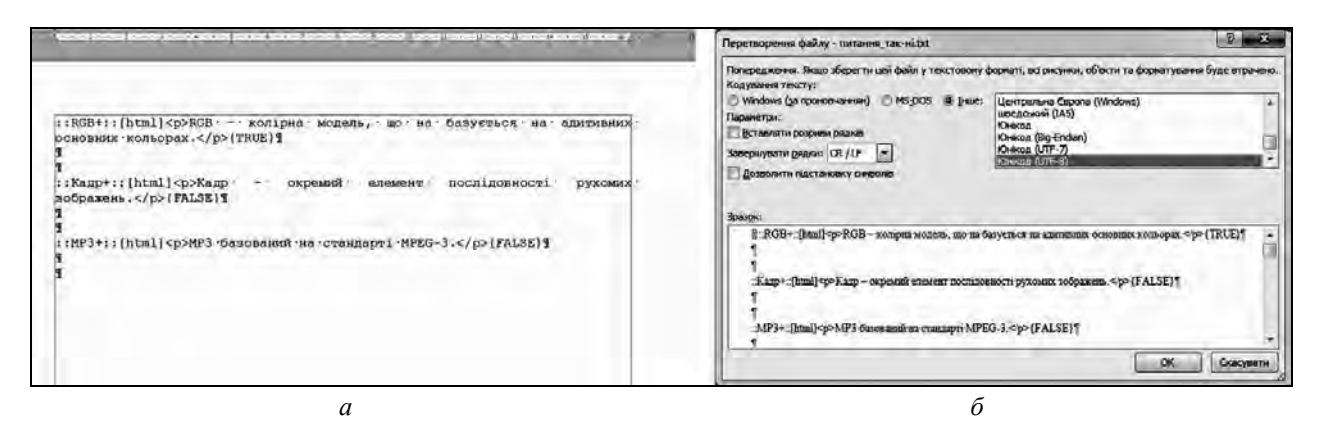

*Рис. 3. Підготовлені для експорту питання (а) та правильний вибір кодування файла (б)* 

Імпортування питань із файла у ВНС відбувається на відповідній сторінці (рис. 4, *а*), де для перемикача **Формат файла** слід вибрати значення **Gift format**, за допомогою кнопки **Вибрати файл** задати джерело імпорту і запустити процес кнопкою **Імпорт ресурсів**. Якщо дані підготовлено правильно, то у вікні, що відкриється далі, буде виведено список усіх імпортованих питань (рис. 4, *б*), і натискання на кнопку **Продовжити** завершує процес виведенням усіх питань категорії, до якої було здійснено імпорт (див. рис. 1, *а*), включно із імпортованими.

Отож, правильно підготувавши і зберігши питання, можна легко імпортувати їх у ВНС.

**Створення табличних структур для підготовки імпорту питань із відповіддю так/ні**

Практично зі стовідсотковою впевненістю можна сказати, що сьогодні всі тексти користувачі комп'ютерів (зокрема й викладачі) готують у текстовому процесорі Microsoft Word із пакета Microsoft Office або за допомогою схожого продукту Writer із пакета Open Office (тут його не розглядатимемо). Тому, якщо викладач має тексти питань і варіанти відповідей, то вони будуть (чи можуть бути) збережені у файлі формату Word.

Описаній раніше структурі даних для імпорту питань із відповіддю так/ні потрібні відомості трьох видів:

- коротке формування питання;
- повне формування питання;
- відповідь **TRUE** або **FALSE**.

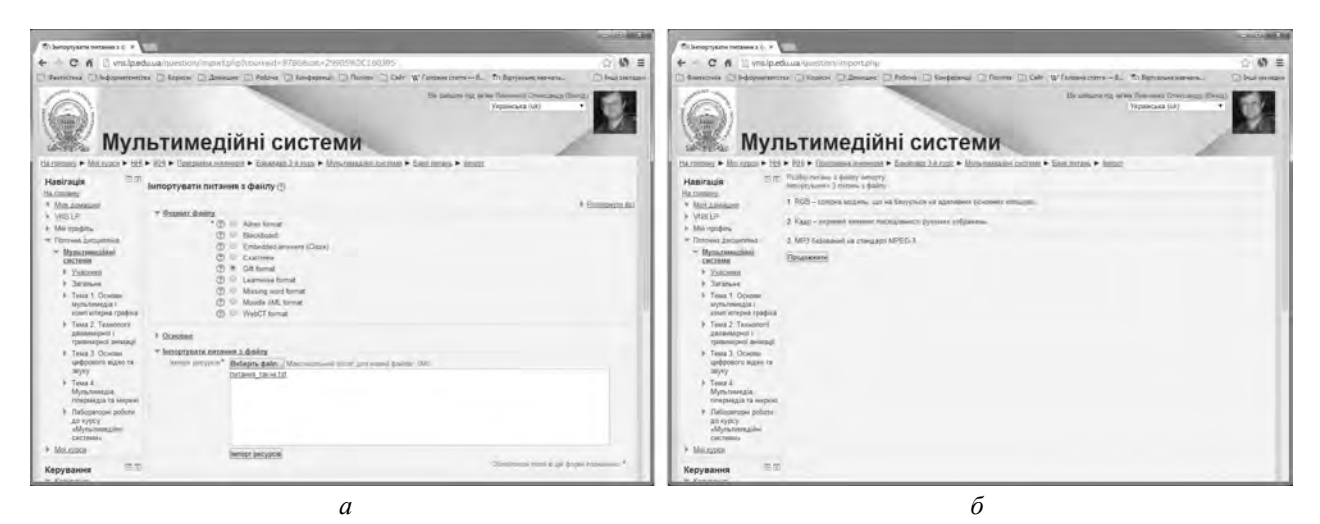

*Рис. 4. Імпортування питань (а); перелік правильно підготовлених до імпорту питань (б)* 

Природно таку інформацію тримати в таблиці з трьома стовпцями, де кожному рядку відповідатиме питання, а стовпцеві – один із трьох видів даних (рис. 5, *а*). Саме така таблиця і підходить для подальшої роботи за умови, що всередині комірок не буде переходів на новий абзац.

| 3D-тур□                  | 3D-тур - інтерактивне тривимірне відображення FALSED                                               |                          | Ft Dartaute month.  | C.<br>::{html} <p> Berassa</p> | 18 | ( TRUE/FALSE     |  |
|--------------------------|----------------------------------------------------------------------------------------------------|--------------------------|---------------------|--------------------------------|----|------------------|--|
|                          | туристичного маршруту.                                                                             |                          |                     |                                |    |                  |  |
| BitTorrento              | ВітТопепt-це і протокол, і трекера                                                                 | FALSE¤                   |                     |                                |    |                  |  |
| CMYK-0                   | СМҮК -- колірна модель, що на базується на адитивних -<br>основних кольорах. 2                     | FALSED                   | it Detains need.    | :: [html] <p> Питания</p>      |    | ( TRUE/FALSE     |  |
| DVo                      | DV - технологія стискання відео для систем записування<br>на-плаку.                                | TRUEO                    | it flamance needs.  | :: (html) <p> Breasure</p>     |    | ( TRUE/FALSE     |  |
| Flash                    | Flash - технологія створення та редагування векторної<br>анімації.                                 | <b>TRUE</b> <sup>a</sup> | Bernans mop.        | :: [html] *p> fbreams          |    | (   TRUE/PALSE   |  |
| TPD                      | IP - протокол, який забезнечує надійне доставляння FALSE=<br>пакетів до пункту призначення.        |                          | Berams case:        | ti(btml) <p> flaranna</p>      |    | < p> TRUE/FALSE  |  |
| <b>MPEG1=</b>            | MPEG1 пропонує спосіб формування відеосцен за окремо FALSE¤<br>переданими відображеннями об'єктів, |                          | Barrelline camp.    | (ithmil) % fluxusus            |    | "/p> -TNVD/PALCE |  |
| MPEG40                   | MPEG4 пропонує спосіб формування відсосиен за окремо-<br>переданими відображеннями об'єктів.¤      | <b>TRUE</b> <sup></sup>  | Berenne camp.       | tithtmllsp> Darrense           |    | / enum/rature    |  |
| OuickTimeo               | QuickTime - мультимедійна технологія корпорації FALSED<br>Microsoft. <sup>12</sup>                 |                          | Пиравна слов.       | :: (NEwll < n> Increases       |    | ( THUE/FALUE )   |  |
| <b>RGB</b> D             | RGB - колірна модель, що на базується на адитивних -<br>основних-кольорах.¤                        | TRUEO                    |                     |                                |    |                  |  |
| <b>SMIL</b> <sup>O</sup> | SMIL - тегова мова, призначена для визначения часової-<br>структури мультимедіа.                   | TRUEC                    | THROWHER CHOOL      | Lithtelleps Besting            |    | { *#UH/PALIF.    |  |
| <b>SVGD</b>              | SVG - тегова мова, призначена для визначения часової<br>структури∙мультимедіа.□                    | <b>FALSED</b>            | г Патанна скор.     | :: [html] <p> forwasse</p>     |    | {'TRUE/FALUE     |  |
| TCPD                     | TCP - протокол, який забезпечує надійне доставляння-<br>пакетів до пункту призначення.             | TRUE                     | 31 г. Питания скор. | :: [html] <p> Пирания</p>      |    | ( TRUE/FALUE )   |  |

Рис. 5. Структури даних для підготовки імпорту питань із відповіддю так/ні у Word (а) та Excel (б)

Важливим моментом у розробленні методики підготування даних до імпорту є вироблення структури, готової легко прийняти дані з вордівської таблиці і потім дати змогу перетворити їх до потрібного вигляду та зберегти у форматі **Gift**. Не вдаючись у деталі процесу творення, покажемо таку структуру: це таблиця Microsoft Excel, зображена на рис. 5, *б*. Стовпці **A**, **C**, **E** і **G** містять стандартні однакові дані, а **B**, **D** і **F** призначені для заповнення змістовою інформацією відповідного виду, що міститься у таблиці Microsoft Word (рис. 5, *а*). Заповнивши екселівську структуру, потрібно буде перенести її назад у Word і завершити підготовку даних.

Варто зазначити, що перед виконанням конкретних дій щодо заповнення потрібно домогтися, щоб кількість непорожніх рядків була принаймні не меншою за кількість підготовлюваних питань. Зробити це в Excel не складно.

## **Підготовка до імпорту питань із відповіддю так/ні**

Основою методики підготовки питань до імпорту є таке перетворення таблиці Word, яке дало б змогу автоматично заповнювати таблицю Excel. Суттєвим моментом тут є наявність в екселівській таблиці порожніх клітин. Допомогти розв'язати проблему можуть потрібні властивості таблиць – різні в обох програмах.

Забігаючи трохи наперед, зазначимо, що для розглядуваного тут найпростішого випадку – питань із відповіддю так/ні – проблеми можна позбутися легко, не тримаючи в екселівській структурі порожніх клітин, які відповідають необхідним для імпортування порожнім абзацам, а просто на останньому етапі у Word автоматично додаючи після кожного непорожнього абзацу два порожні. Однак у загальному випадку, для питань складніших типів, порожніх клітин у структурі Excel більше ніж дві, і їхнє розташування в різних стовпцях є неоднаковим. Тому, описуючи далі методику підготовки до імпорту питань найпростішого типу, відразу триматимемо на думці її адаптацію до складніших випадків.

Щоб перенести дані з першого стовпця таблиці Word у стовпець **B** таблиці Excel (скопіювати в одній програмі і вставити в іншій), необхідно або помістити між ними по дві порожні комірки, що зробити автоматично неможливо, або перетворити на простий текст із двома порожніми абзацами між змістовними даними. Для цього у таблиці Word (рис. 5, *а*) потрібно:

 виділити другий та третій стовпці і очистити їх клавішею **Delete** (після цього стовпці залишаться, але будуть порожніми);

 перетворити таблицю на текст командою **МакетПеретворити на текст**, вибравши як роздільник **знак абзацу**.

Як результат цих дій одержимо текст, де після кожного абзацу із коротким формуванням питання йтимуть два порожні абзаци. Тепер потрібно виділити все, скопіювати в буфер, перейти у таблицю Excel (рис. 5, *б*), вибрати перший рядок стовпця **B** і вставити дані, найкраще командою **ОсновнеВставитиВикористовувати кінцеве форматування** для збереження використаного в Excel формату даних (рис. 6, *а*).

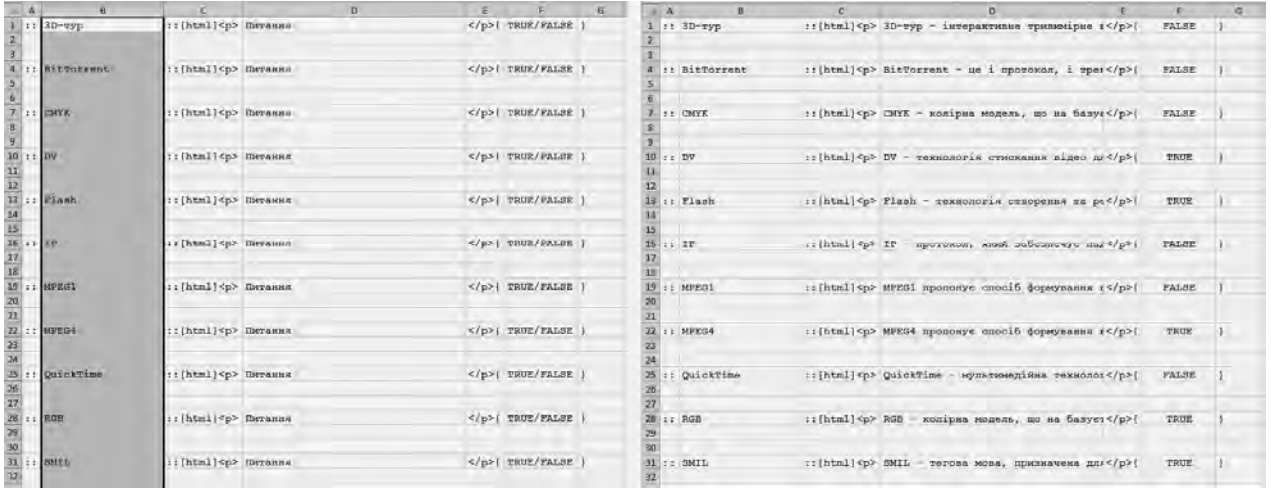

*а б Рис. 6. Заповнення структури даних в Excel: а – першого стовпця, б – всіх необхідних даних*

Для заповнення стовпця **D** треба повернутися до таблиці Word, скасувати дві останні операції для відновлення початкового вигляду таблиці, переставити другий стовпець на перше місце (просто виділивши і перетягнувши) – і виконати вже описану раніше послідовність операцій: очистити два останні стовпці, перетворити таблицю на текст і вставити дані у стовпець **D**. Цілком аналогічно заповнивши стовпець **F**, одержимо повністю підготовлену структуру даних в Excel (рис. 6, *б*), у якій залишилося тільки видалити зайві рядки в кінці таблиці.

Далі послідовність дій така.

1. Зберегти таблицю Excel як текстовий файл у форматі **Текст у кодуванні Юнікод**.

2. Відкрити файл у Word, видалити всі знаки табуляції "**^t**", автоматично замінивши їх на порожнє місце, і ліквідувати відступи для першого рядка всіх абзаців (рис. 7, *а*).

3. Зберегти документ як текстовий файл за описаною раніше схемою (командою **ФайлЗберегти як** у форматі **Звичайний текст**, обов'язково вибравши тип кодування **Юнікод (UTF-8)**, див. рис. 3, *б*).

4. Імпортувати питання із файла у ВНС за описаною раніше схемою (див. рис. 4, *а*), проконтролювавши наявність усіх підготовлених питань (рис. 7, *б*).

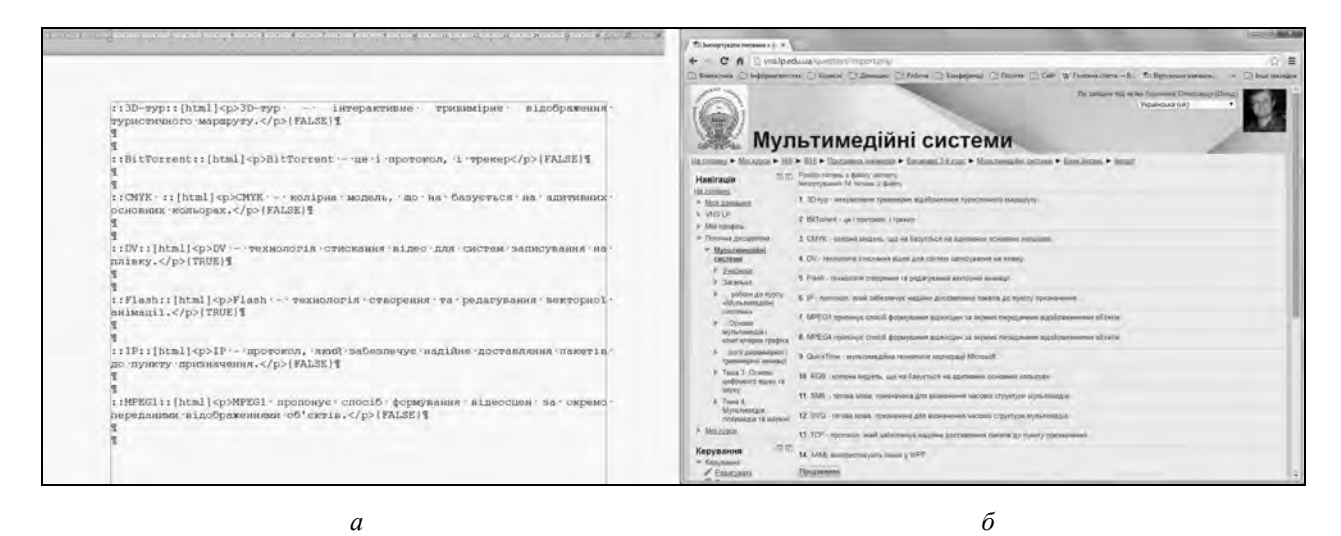

*Рис. 7. Підготовлені до імпорту дані у Word (а) та контроль їхньої правильності (б)* 

Після цього залишається лише переглянути всі імпортовані питання в режимі редагування, щоб у разі необхідності можна було швидко внести виправлення (зокрема змінити значення обов'язкового поля **Типова оцінка**, яке не входить до складу імпортованих даних). Швидко відкрити питання в окремих вкладках браузера можна з відповідної сторінки (див. рис. 1, *а*), натиснувши клавішу **Ctrl** і клацаючи мишею на піктограмах (**Редагувати**) праворуч від назви кожного питання.

#### **Висновки**

Отож, описана методика дає змогу просто, без використання спеціального програмного забезпечення, а лише виконуючи звичайні команди поширених офісних програм – текстового процесора Microsoft Word і табличного редактора Microsoft Excel – або їхніх аналогів із пакета Open Office, підготувати й імпортувати велику кількість питань із відповіддю так/ні у ВНС Львівської політехніки, а також у інші середовища, які підтримують формат **Gift** для обміну ресурсами.

За ключовими принципами цієї методики можна так само дослідити формат текстових даних для експорту/імпорту питань інших типів, створити для них відповідні табличні структури і розробити послідовність команд для підготовки процесу імпортування у Віртуальне навчальне середовище, що й планує зробити автор та описати у наступній статті.

*1. Булах І.Є. Теорія і методика комп'ютерного тестування успішності навчання (на матеріалах медичних навчальних закладів): Дис. доктора пед. наук: 13.00.01 / Київський* національний університет імені Т.Г. Шевченка. К., 1995. - 430 с. 2. Костишин С.О., Карпінський *М.П., Аляшевич Я. Імпортування тестових запитань у віртуальне навчальне середовище // Вісник Тернопільського державного технічного університету. Т. 12, № 4. – Тернопіль, 2007. – С. 135–140.* 

# **MASSIVE IMPORT METHOD OF THE QUESTIONS WITH YES/NO ANSWERS INTO THE LVIV POLYTECHNIC VLE**

Distance learning via the Internet is used nowadays in most leading educational institutions in Ukraine and in the world. Lviv Polytechnic National University implements this process via the virtual learning environment (VLE). One of the important components of VLE is an evaluation of students' knowledge in the test form that gives the opportunity to realize the basic didactic principles of control training [1].

Creation of computer tests in VLE is based on using certain amount of questions. If questions and answer options are in the form of tables, you can accelerate its creation using the export/import question tools available in VLE. However, the used data of exchange formats have their flaws that unable effective automatic process of such import [2]. In this work the author suggests the method of massive import of the questions with yes/no answers, organizing information into table with preparation to import using simple operations in the word processor Microsoft Word and spreadsheet application Microsoft Excel.

The first step to solve the problem is to figure out which format should be used to prepare data for questions import. The easiest way to achieve this goal is to export questions using the Lviv Polytechnic VLE web tools, and to explore the structure of the received data. Experiments with reverse process – the import of questions from a file **Gift**-format – allow you to set the final data without information overload.

The structure of the data to import questions with yes/no answer needs the information of three types: short form of the question; complete form of questions and **TRUE** or **FALSE** answer. Certainly such information should be kept in a table with three columns, where each line corresponds to certain question and every columns corresponds to certain data out of three types of information (fig. 5, *a*). Only such kind of table is suitable for the further work. Another important issue is the creation of the structure that can easily accept the data from a Word table, convert them and save in **Gift-**format. This structure is already created: it's an Excel table, depicted in fig. 5, *b*. After having filled it you have to transfer the data back into Word and complete preparations for the import.

To transfer data from the first column in the Word table into column **B** in the Excel table you have to transform the table into the text with two empty paragraphs between the substantive data. To do it in Word table (fig. 5, *a*) you have to: select the second and third columns and clear them by pressing **Delete**, convert table into text choosing **Layout**–**Convert into text**, select the separator as a **paragraph mark**; select everything and copy to the Clipboard; go to the Excel table (fig. 5, *b*), select the first line in column **B** and insert data (fig. 6, *a*).

To fill column **D** you have to return to a Word table, undo the last two operations to restore the original table, rearrange the second column into the first place and accomplish previously described sequence of operations: clear the two last columns, convert table into text and paste the data into column **D**. The same way you have to fill in column **F** after what you get completely prepared data structure in Excel (fig. 6 *b*).

Therefore, this method allows you easily to perform usual commands of such common Office programs as Word and Excel, to prepare and import a large number of questions with Yes/No answers into the Lviv Polytechnic VLE, as well as into other environments that support **Gift** format for the resources exchange.

Using the key principles of this method, you can also explore the text data format for export/import of other types of questions, create an appropriate table structure for them and develop the command sequence to prepare the import process into the virtual learning environment, which are the author's intentions to describe in the next article.

*1. Булах І.Є. Теорія і методика комп'ютерного тестування успішності навчання (на матеріалах медичних навчальних закладів): Дис. доктора пед. наук: 13.00.01 / Київський* національний університет імені Т.Г. Шевченка. К., 1995. – 430 с. 2. Костишин С.О., Карпінський *М.П., Аляшевич Я. Імпортування тестових запитань у віртуальне навчальне середовище // Вісник Тернопільського державного технічного університету. Т. 12, № 4. – Тернопіль, 2007. – С. 135–140.*